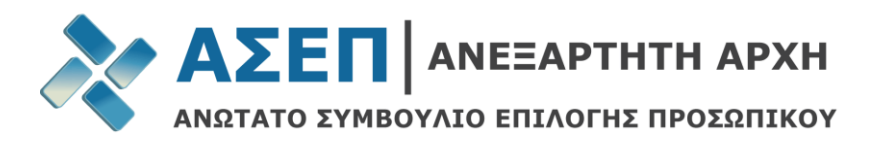

# **ΕΓΧΕΙΡΙΔΙΟ ΥΠΟΒΟΛΗΣ ΗΛΕΚΤΡΟΝΙΚΩΝ ΕΝΣΤΑΣΕΩΝ ΑΝΑΠΛΗΡΩΤΩΝ ΕΚΠΑΙΔΕΥΤΙΚΩΝ**

Η ένσταση κατά των προσωρινών πινάκων Αναπληρωτών Εκπαιδευτικών σχολικού έτους 2017-2018 υποβάλλεται στο ΑΣΕΠ **αποκλειστικά** μέσω του διαδικτυακού του τόπου.

Για την ηλεκτρονική υποβολή της ένστασης, απαραίτητη προϋπόθεση είναι η εγγραφή σας στις Ηλεκτρονικές Υπηρεσίες του Α.Σ.Ε.Π. (προτεινόμενοι Browsers: Google Chrome 42+, Mozilla Firefox 31+ και Safari έκδοση 8+).

Σε περίπτωση που είστε **ήδη εγγεγραμμένος** χρήστης στις Ηλεκτρονικές Υπηρεσίες του ΑΣΕΠ, **δεν απαιτείται επανεγγραφή**.

Εάν δεν θυμάστε το όνομα χρήστη και τον κωδικό σας ακολουθείστε τη διαδρομή: **Πολίτες** → **Ηλεκτρονικές Υπηρεσίες** → **[Ξέχασα τον κωδικό μου](http://www.asep.gr/webcenter/portal/asep/page141/page14/page1456?_afrLoop=10875257517203747&_adf.ctrl-state=10cxe67fnl_62#!%40%40%3F_afrLoop%3D10875257517203747%26_adf.ctrl-state%3D10cxe67fnl_66)**.

## **Εγγραφή στις Ηλεκτρονικές Υπηρεσίες του Α.Σ.Ε.Π.:**

Για να εγγραφείτε στις Ηλεκτρονικές Υπηρεσίες του Α.Σ.Ε.Π., ακολουθείστε τη διαδρομή: «**Πολίτες**-> **Ηλεκτρονικές Υπηρεσίες**» και στη συνέχεια επιλέξτε μεταξύ των δύο τρόπων εγγραφής:

- Εγγραφή Νέου Χρήστη μέσω ΓΓΠΣ (τα προσωπικά στοιχεία του χρήστη συμπληρώνονται αυτόματα).
- Εγγραφή Νέου Χρήστη (με πλήρη συμπλήρωση των προσωπικών στοιχείων από τον ίδιο τον χρήστη).

## **Είσοδος στις Ηλεκτρονικές Υπηρεσίες του Α.Σ.Ε.Π.:**

Για να εισέλθετε στις ηλεκτρονικές υπηρεσίες του Α.Σ.Ε.Π., επιλέξτε «**Είσοδος Μέλους**», χρησιμοποιώντας τα Στοιχεία Σύνδεσής σας. Στην περίπτωση που έχετε εγγραφεί στις ηλεκτρονικές υπηρεσίες του ΑΣΕΠ μέσω ΓΓΠΣ, επιλέξτε «Συνδεθείτε μέσω ΓΓΠΣ».

Προσοχή: Εάν έχετε εγγραφεί μέσω ΓΓΠΣ, υποχρεούστε να συμπληρώσετε τα «Προσωπικά Στοιχεία» σας, μέσω της διαδρομής «Πολίτες» → «Ηλεκτρονικές Υπηρεσίες» → «Μητρώο» → «Επεξεργασία» → «Αποθήκευση».

Σε κάθε περίπτωση, για τη διευκόλυνσή σας, **μπορείτε να συμβουλευτείτε** τις **[Συχνές Ερωτήσεις για τις](http://www.asep.gr/webcenter/portal/asep/%CE%92%CE%BF%CE%AE%CE%B8%CE%B5%CE%B9%CE%B1/%CE%A3%CF%85%CF%87%CE%BD%CE%AD%CF%82%20%CE%95%CF%81%CF%89%CF%84%CE%AE%CF%83%CE%B5%CE%B9%CF%82/%CE%97%CE%BB%CE%B5%CE%BA%CF%84%CF%81%CE%BF%CE%BD%CE%B9%CE%BA%CE%AD%CF%82+%CE%A5%CF%80%CE%B7%CF%81%CE%B5%CF%83%CE%AF%CE%B5%CF%82+%28FAQ%29)  [Ηλεκτρονικές Υπηρεσίες](http://www.asep.gr/webcenter/portal/asep/%CE%92%CE%BF%CE%AE%CE%B8%CE%B5%CE%B9%CE%B1/%CE%A3%CF%85%CF%87%CE%BD%CE%AD%CF%82%20%CE%95%CF%81%CF%89%CF%84%CE%AE%CF%83%CE%B5%CE%B9%CF%82/%CE%97%CE%BB%CE%B5%CE%BA%CF%84%CF%81%CE%BF%CE%BD%CE%B9%CE%BA%CE%AD%CF%82+%CE%A5%CF%80%CE%B7%CF%81%CE%B5%CF%83%CE%AF%CE%B5%CF%82+%28FAQ%29)** και τα **[Εγχειρίδια Χρήσης](http://www.asep.gr/webcenter/portal/asep/%CE%92%CE%BF%CE%AE%CE%B8%CE%B5%CE%B9%CE%B1/%CE%95%CE%B3%CF%87%CE%B5%CE%B9%CF%81%CE%AF%CE%B4%CE%B9%CE%B1+%CE%A7%CF%81%CE%AE%CF%83%CE%B7%CF%82)**.

### **Επόμενα Βήματα:**

α) Προκειμένου να υποβάλετε ηλεκτρονικά την ένστασή σας, ακολουθείστε τη διαδρομή **«Πολίτες»** → «**Ηλεκτρονικές Υπηρεσίες**» → «**Ενστάσεις**» → **«ΝΕΑ ΕΝΣΤΑΣΗ».**

Στη φόρμα της ηλεκτρονικής ένστασης, τα «Στοιχεία του υποψηφίου» και τα «Στοιχεία επικοινωνίας» προσυμπληρώνονται αυτόματα, ωστόσο, για τα «Στοιχεία επικοινωνίας», παρέχεται δυνατότητα καταχώρησης στοιχείων τρίτου προσώπου.

β) Στη συνέχεια, συμπληρώνετε τα κάτωθι πεδία με την εξής σειρά:

- *Προκήρυξη που Αφορά*: στο πεδίο αυτό, επιλέγετε την **Πρόσκληση** για την οποία θέλετε να υποβάλετε ένσταση.
- *Κατηγορία Εκπαίδευσης*: στο πεδίο αυτό, επιλέγετε την κατηγορία εκπαίδευσης στην οποία ανήκετε.
- *Επιλογή Ειδικότητας*: στο πεδίο αυτό, επιλέγετε τον κλάδο/ειδικότητα για τον οποίο υποβάλετε ένσταση. **Επισημαίνεται ότι μπορείτε να υποβάλετε μόνο μία ένσταση ανά κλάδο/ειδικότητα στον οποίο έχετε υποβάλει αίτηση. Δηλαδή, υποψήφιος που έχει υποβάλει αίτηση σε**

**περισσότερους από έναν κλάδους, εφόσον επιθυμεί, μπορεί να υποβάλει μία ένσταση ανά κλάδο/ειδικότητα επιλέγοντας «ΝΕΑ ΕΝΣΤΑΣΗ».**

- *Αίτηση που Αφορά*: το πεδίο αυτό παραλείπεται, εφόσον δεν έχουν υποβληθεί αιτήσεις στο ΑΣΕΠ.
- *Λόγοι Ένστασης:* στο πεδίο αυτό, επιλέγετε το λόγο ή τους λόγους για τους οποίους υποβάλετε ένσταση.
- *Κυρίως Κείμενο*: στο πεδίο αυτό μπορείτε να αιτιολογήσετε την ένστασή σας (το πεδίο μπορεί να δεχθεί κείμενο μέχρι 2000 χαρακτήρων οι οποίοι αντιστοιχούν, περίπου, σε 260 λέξεις). Σε περίπτωση που το μέγεθος του κειμένου σας υπερβαίνει τους ως άνω χαρακτήρες, μπορείτε να επισυνάψετε το κείμενο της ένστασής σας στην ενότητα *«Δικαιολογητικά»*.
- *Δικαιολογητικά*: στην ενότητα αυτή παρέχεται η δυνατότητα να επισυνάψετε **και** σχετικά με την ένσταση έγγραφα/δικαιολογητικά σε ευανάγνωστη μορφή (οι αποδεκτοί τύποι των επισυναπτόμενων αρχείων είναι pdf, jpg, jpeg, tif, ενώ, το μέγεθός τους δεν μπορεί να υπερβαίνει τα 2 Mb ανά αρχείο). Σε περίπτωση που το αρχείο το οποίο θέλετε να επισυνάψετε είναι σε μορφή κειμένου (τύπου doc ή docx), πρέπει να το μετατρέψετε σε αρχείο τύπου pdf. Είναι πιθανό ο επεξεργαστής κειμένου που χρησιμοποιείτε, να σας παρέχει τη δυνατότητα να αποθηκεύσετε απευθείας το κείμενό σας σε μορφή pdf, μέσω της επιλογής «Αποθήκευσης ως» και επιλογή τύπου αρχείου «pdf».

**Επισημαίνεται ότι δεν είναι απαραίτητο να επισυνάψετε δικαιολογητικά τα οποία έχετε ήδη καταθέσει στις αρμόδιες υπηρεσίες του Υπουργείου Παιδείας, Έρευνας και Θρησκευμάτων (πρωτοβάθμιες, δευτεροβάθμιες και περιφερειακές διευθύνσεις). Άλλωστε, σύμφωνα με τα αναγραφόμενα στις σχετικές προσκλήσεις του Υπουργείου για τους αναπληρωτές εκπαιδευτικούς,** *«Μετά το πέρας της προθεσμίας υποβολής αιτήσεων δεν είναι επιτρεπτή η τροποποίηση στοιχείων /πεδίων του εκπαιδευτικού που αποτελούν κριτήρια κατάταξης ή και πρόσληψής του, κατά τις κείμενες διατάξεις, και σχετικά δικαιολογητικά δεν γίνονται δεκτά».*

γ) Αφού συμπληρώσετε τα ανωτέρω πεδία, έχετε τη δυνατότητα προσωρινής αποθήκευσης της ένστασής σας για μετέπειτα επεξεργασία (εντός της πενθήμερης προθεσμίας) επιλέγοντας **«Αποθήκευση»**.

δ) Η ένσταση υποβάλλεται οριστικά επιλέγοντας «**Υποβολή**».

Με την υποβολή της ένστασης, λαμβάνετε e-mail επιβεβαίωσης για την επιτυχή καταχώριση και ο αριθμός πρωτοκόλλου εμφανίζεται στη λίστα των ενστάσεων σας.

Επιπλέον, δίνονται οι παρακάτω δυνατότητες στους υποψηφίους:

### **A. Όταν η ένσταση βρίσκεται σε κατάσταση «Αρχική», δηλαδή, ΠΡΙΝ την υποβολή της, μπορείτε:**

- επιλέγοντας «Επεξεργασία», να τροποποιήσετε /συμπληρώσετε την ένστασή σας.
- επιλέγοντας «Διαγραφή», να διαγράψετε την ένστασή σας.
- Επιλέγοντας «Εκτύπωση», να εκτυπώσετε την ένστασή σας.
- **B. Όταν η ένσταση βρίσκεται σε κατάσταση «Υποβλήθηκε», δηλαδή ΜΕΤΑ την υποβολή της, μπορείτε:**
	- επιλέγοντας «Προβολή», να δείτε την υποβληθείσα ένστασή σας.
	- Επιλέγοντας «Εκτύπωση», να εκτυπώσετε την ένστασή σας.
	- επιλέγοντας «Ανάκληση», να ανακαλέσετε την υποβληθείσα ένστασή σας.
	- επιλέγοντας «Επανυποβολή», να τροποποιήσετε/συμπληρώσετε την υποβληθείσα ένστασή σας την οποία **πρέπει να υποβάλετε εκ νέου**, εντός των ορισμένων προθεσμιών, δεδομένου ότι η αρχικώς υποβληθείσα ένστασή σας **έχει ήδη ακυρωθεί.**

Οι επιλογές «Προβολή» και «Εκτύπωση», λειτουργούν και σε μεταγενέστερο χρόνο από τη λήξη των κατά περίπτωση ορισμένων προθεσμιών**.**